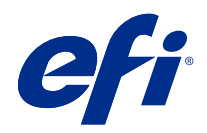

# Version Editor

 $\circledcirc$  2021 Electronics For Imaging, Inc. На информацию в данном документе распространяется действие Юридическое уведомление в отношении данного изделия.

6 июля 2021 г.

## Содержание

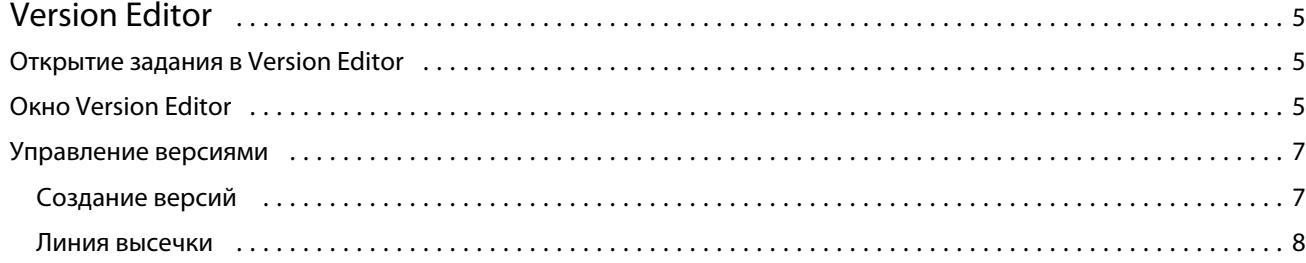

## <span id="page-3-0"></span>Version Editor

Version Editor позволяет просматривать слои, плашечные цвета и метки высечки, а также создавать версии задания. Version Editor извлекает настройки плашечных цветов или слоев из задания, после чего открывает задание, в котором можно добавлять, редактировать, сохранять или удалять версии. Можно также выбрать разные слои или плашечные цвета и задать их в качестве линий высечки.

Version Editor поддерживает следующие типы заданий:

- **•** Файл PDF
- **•** Сведенный файл PDF со спуском полос, созданный с помощью Fiery Impose Plus
- **•** Файл PDF с управлением версиями
- **•** Настройки высечки

## Открытие задания в Version Editor

Задание можно открыть в Version Editor.

- **1** Откройте задание в Version Editor одним из следующих способов.
	- **•** Нажмите правой кнопкой мыши задание и выберите Version Editor.
	- **•** Нажмите правой кнопкой мыши задание PDF с управлением версиями или задание с настройками высечки и выберите Предварительный просмотр.
	- **•** Выберите задание PDF с управлением версиями или задание с настройками высечки и нажмите значок Предварительный просмотр на панели инструментов.

Задание отобразится в окне Fiery Preview. Эскизы задания отображаются на левой панели, а выбранная страница — на главной панели.

Кнопка Version Editor расположена в правом верхнем углу окна Fiery Preview.

**Примечание:** Version Editor зависит от типа задания. Дополнительные сведения см. в разделе Version Editor на стр. 5.

**2** Нажмите кнопку Version Editor.

## Окно Version Editor

С помощью Version Editor можно просматривать слои, плашечные цвета и метки высечки, а также создавать версии задания. Version Editor извлекает настройки плашечных цветов или слоев из задания, после чего

открывает задание, в котором можно добавлять, редактировать, сохранять или удалять версии. Можно также выбрать разные слои или плашечные цвета и задать их в качестве линий высечки.

В окне Version Editor доступны следующие значки и элементы управления.

- **•** Указатель (стрелка): выбор страницы.
- **•** Инструмент панорамирования (рука): перемещение задания внутри окна.
- **•** Инструмент масштабирования (лупа): увеличение и уменьшение.
- **•** Полоса прокрутки в правой части окна.
- **•** Навигация по номерам страниц в нижней части окна.
- **•** Просмотр параметров По высоте, По ширине и По размеру окна в правом нижнем углу окна.
- **•** Ползунок управления масштабом в правом нижнем углу окна.
- **•** Версия: раскрывающееся меню сохраненных версий.
- **•** Значок сохранения: сохранение текущей версии.
- **•** Значок добавления (знак плюса): создание новой версии. Можно выбрать перезапись текущей или сохранение новой версии.
- **•** Значок удаления: удаление версий, отображаемых в поле Версии.
- **•** Вкладка Плашечные цвета: отображение всех плашечных цветов в исходном задании.
- **•** Вкладка Слои: отображение всех слоев в исходном задании.
- **•** Выбор линии высечки (значок карандаша): выбор линии высечки задания. Для линии высечки можно использовать данные XMP (если имеются в задании), плашечные цвета или слои.

Если в Fiery server поддерживаются функции работы с линиями высечки, при определении плашечных цветов в качестве линий высечки в окне Version Editor отображаются следующие значки:

**•** Добавить в библиотеку меток высечки (стрелка со знаком плюса): добавление линии высечки в библиотеку меток высечки.

**Примечание:** В библиотеку меток высечки можно добавить только плашечные цвета. Слои в библиотеку меток высечки добавить невозможно.

- **•** Значок глаза в области линии высечки: отображение или скрытие предварительного просмотра линии высечки. Нажмите для изменения.
- **•** Значок удаления (знак минуса): удаление линии высечки.

Следующие элементы управления Version Editor отображаются в окне Fiery Preview после обработки задания в Version Editor.

- **•** Линия высечки (значок глаза): отображение или скрытие предварительного просмотра линии высечки задания. Линия высечки также может содержать данные расширяемой платформы метаданных (XMP).
- **•** Экспорт: экспорт выбранных версий в качестве заданий в список отложенных Fiery Command WorkStation. Если сохранено несколько версий, в диалоговом окне Экспорт версий в очередь "Отложенные" можно выбрать все версии. Версии экспортируются в список "Отложенные" в качестве отдельных заданий.

**Примечание:** Значок Экспорт доступен в правом верхнем углу окна Version Editor. Он отображается в окнах Version Editor и Fiery Preview только при создании и сохранении новой версии задания.

### <span id="page-5-0"></span>Управление версиями

Задания можно отправлять на сервер Fiery server как разные версии. Версии можно также создавать на сервере Fiery server из одного задания. Version Editor можно использовать для создания версий задания. Оператор печати определяет и обрабатывает каждую версию как отдельное задание.

В разных версиях одного и того же задания может использоваться единый способ заключительной обработки после того, как задание будет обработано и напечатано. В рабочем процессе предварительной обработки этого типа оператору допечатной подготовки необходимо определить разные версии, присутствующие в каждом файле, убедиться, что каждая версия оформлена правильно, и перечислить их в списке заданий как разные задания.

Чтобы создать версии, необходимо начать с файла, который создан с использованием слоев или плашечных цветов. Слои или плашечные цвета могут включать в себя метки высечки. Добавлять метки высечки можно из слоев или плашечных цветов.

Если файл относится к листовому продукту, например упаковке или наклейке, перед сохранением версий для него необходимо задать спуск полос. Затем при его открытии для создания версий компоновка многократного копирования будет готова к печати.

### **Создание версий**

Если исходный файл создан с использованием плашечных цветов или слоев, можно создать версии задания. Если задание относится к листовому продукту или брошюре, в нем необходимо предварительно выполнить спуск полос. Затем задание будет импортировано в список отложенных Fiery Command WorkStation.

Чтобы создать версии задания, выполните следующие действия.

- **1** Откройте задание в очереди одним из следующих способов.
	- **•** Нажмите правой кнопкой мыши задание и выберите Version Editor.
	- **•** Нажмите правой кнопкой мыши задание PDF с управлением версиями или задание с настройками высечки и выберите Предварительный просмотр.
	- **•** Выберите задание PDF с управлением версиями или задание с настройками высечки и нажмите значок Предварительный просмотр на панели инструментов.

Задание отобразится в окне Fiery Preview. Эскизы задания отображаются на левой панели, а выбранная страница — на главной панели.

- **2** Нажмите значок Version Editor в правом верхнем углу окна Fiery Preview. Задание откроется в окне Version Editor.
- **3** Перейдите на вкладку Плашечные цвета или Слои.
- **4** Установите или снимите флажки для предварительного просмотра плашечных цветов или слоев.
- **5** Для создания версии выберите плашечный цвет или слой и нажмите значок Добавить (знак "плюс").

<span id="page-6-0"></span>**6** Укажите имя версии в диалоговом окне Введите имя версии и нажмите кнопку ОК.

Если в приложении Version Editor была ранее создана версия данного файла, откроется диалоговое окно с запросом его сохранения в качестве текущей версии. Выберите Да, заменить текущую версию или Нет, создать новую версию.

- **7** Для печати созданных версий нажмите значок Экспорт.
- **8** В диалоговом окне Экспорт версий в очередь "Отложенные" выберите версии, которые требуется напечатать, и нажмите кнопку ОК. Если сохранено несколько версий, их можно выбрать в диалоговом окне Экспорт версий в очередь "Отложенные". Версии экспортируются в список "Отложенные" в качестве отдельных заданий.

**Примечание:** Экспортируемые версии можно обрабатывать и просматривать с помощью Fiery ImageViewer.

- **9** В Fiery Command WorkStation можно выбрать задание и указать его параметры.
- **10** Если печатать версии в настоящий момент не требуется, закройте окно Version Editor.

Версии будут сохранены в составе задания. Пользователь может выбрать экспорт и печать задания позднее.

**Примечание:** Если версия не экспортируется в качестве нового задания, исходный импортированный файл будет напечатан без применения всех правок из других версий.

#### **Линия высечки**

Линия высечки представляет структуру или компоновку упаковочного материала, который используется для создания окончательной версии упаковки. Линии высечки используются на разнообразных рынках, преимущественно для изготовления картонных коробок и гофротары. На основе линии высечки создается содержание, отправляемое оператору допечатной подготовки в форме задания.

Функция печати отметок высечки поддерживает входной файл, содержащий только один набор инструкций для линий высечки. Входной файл также может содержать два набора данных о линиях высечки, например, картонная коробка с печатью на внешней и внутренней поверхности. При использовании входных файлов, содержащих два набора данных о линиях высечки, выполните следующие действия.

- **•** Удалите второй набор данных о линиях высечки. Обычно это отраженные данные о линиях высечки для внутренней поверхности.
- **•** Для печатной машины, не поддерживающей клеевой переплет, разделите входной файл на два отдельных файла: для внешней (передней) и внутренней (задней) поверхности, каждый с соответствующей информацией о линиях высечки. Теперь можно печатать линии высечки на обеих сторонах, поскольку каждая сторона будет обработана и напечатана отдельно.

#### **Определение линии высечки вручную**

Задания могут содержать плашечные цвета и слои, которые можно определить в качестве линии высечки. Чтобы определить линию высечки вручную, выполните следующие действия.

- **1** Откройте задание в очереди одним из следующих способов.
	- **•** Нажмите правой кнопкой мыши задание и выберите Version Editor.
	- **•** Нажмите правой кнопкой мыши задание PDF с управлением версиями или задание с настройками высечки и выберите Предварительный просмотр.
	- **•** Выберите задание PDF с управлением версиями или задание с настройками высечки и нажмите значок Предварительный просмотр на панели инструментов.
- **2** В правом верхнем углу окна Fiery Preview нажмите значок Version Editor.
- **3** В окне Version Editor перейдите на вкладку Плашечные цвета или Слои. Список плашечных цветов и слоев, доступных в изображении, перечислен на каждой вкладке.
- **4** Выберите плашечные цвета или слои, чтобы задать их в качестве линии высечки.

**Примечание:** В качестве линии высечки можно выбрать либо плашечный цвет, либо слой. Оба компонента выбрать невозможно.

- **5** В разделе Линия высечки нажмите пункт Выбор линии высечки (значок карандаша).
- **6** Выберите плашечные цвета или слои, чтобы использовать их в качестве линии высечки. Нажмите OK. Выбранные плашечные цвета или слои перечисляются в разделе Линия высечки.
- **7** Линии высечки, перечисленные в разделе Линия высечки, позволяют выполнять следующие действия.
	- **•** Нажмите значок Удалить (знак минуса) для удаления линии высечки.
	- **•** Нажмите значок глаза, чтобы отобразить или скрыть предварительный просмотр линии высечки. Нажмите для изменения.
	- **•** Если плашечные цвета заданы в качестве линии высечки, нажмите значок Добавить в библиотеку меток высечки (знак плюса) для добавления линии высечки в библиотеку меток высечки. Библиотека меток высечки может содержать линии высечки, настроенные по умолчанию и доступные для использования.

**Примечание:** В библиотеку меток высечки невозможно добавить слои, заданные в качестве линий высечки.

**8** Выберите задание в списке Задержанные. Нажмите правую кнопку мыши и выберите Обработать и отложить.

После того как задание будет обработано, можно открыть его в окне Fiery ImageViewer, чтобы просмотреть три созданные поверхности. Тремя поверхностями являются: "Содержание", "Метка высечки + содержание" и "Метка высечки".

#### **Автоматическое обнаружение метки высечки**

Поддерживает Fiery server три типа автоматического обнаружения метки высечки. Они перечислены ниже.

**1** Библиотека меток высечек плашечных цветов: пользователи могут сохранить часто используемый плашечный цвет в качестве линии высечки и добавить эту линию в библиотеку меток высечки. Устройство Fiery server автоматически обнаруживает линию высечки в соответствующей библиотеке, и после обработки задание будет готово для печати. Чтобы включить такое автоматическое обнаружение, необходимо установить флажок Переопределять с использованием серверной библиотеки меток высечки в разделе Параметры задания > Информация о задании.

- **2** Поддержка технической краски ESKO XMP: рабочий процесс разработан вместе с компанией ESKO (продукт стороннего поставщика). Программное обеспечение ESKO использует XMP в качестве метаданных в своих рабочих процессах. Информация, связанная с используемой краской, определена в приложении Ink Manager. Пользователи могут задать в рабочем процессе ESKO метку высечки в качестве технической краски вместо использования общего плашечного цвета. Дополнительная информация об использовании приложения Ink Manager содержится в *документации по продукту ESKO*.
- **3** Представление механизма автоматизации ESKO: обнаружение метки высечки в механизме автоматизации ESKO перед отправкой заданий на устройство Fiery server. В настоящее время рабочий процесс ESKO поддерживает две поверхности при печати: метку высечки (только) и содержание (только). Поверхность "Метка высечки + содержание" не поддерживается.

Если в механизм автоматизации ESKO поступают файлы PDF, поверхности меток высечки и содержания автоматически разделяются для создания двух файлов PDF. Настройка компоновки в формате "N стр. на листе" создается и сопоставляется с настройкой метки высечки. Спуск полос в формате "N стр. на листе" выполняется с помощью механизма автоматизации ESKO. Вывод файла JDF.zip отправляется на Fiery server. Устройство Fiery serverраспознает задание в виде архива JDF с двумя файлами PDF: метки высечки и содержания с двумя PDF-файлами: метка высечки и содержание. Настройки параметров задания для печати линии высечки включаются автоматически. Пользователь может изменить эти настройки. После того как задание будет обработано, пользователь может открыть его в окне Fiery ImageViewer, чтобы просмотреть созданные поверхности.

Такая информация о задании, как его состояние, завершение, удаление или прерывание, передается обратно в механизм автоматизации ESKO.

#### **Автоматическое обнаружение линии высечки**

Можно задать плашечный цвет таким образом, чтобы он автоматически распознавался в качестве линии высечки. Это осуществляется путем добавления линии высечки в библиотеку меток высечки. Информацию о добавлении линии высечки в библиотеку меток высечки см. в разделе [Определение](#page-6-0) [линии высечки вручную](#page-6-0) на стр. 8.

После добавления линии высечки в библиотеку меток высечки Fiery server автоматически обнаруживает эту линию. После этого задание будет готово к обработке и печати. Благодаря автоматическому обнаружению отсутствует необходимость открывать Version Editor и вручную задавать линию высечки для каждого задания.

- **1** Выберите задание и выполните одно из следующих действий.
	- **•** Дважды нажмите на задание.
	- **•** Нажмите задание правой кнопкой мыши и выберите Свойства.
	- **•** На панели инструментов Центра заданий нажмите значок Свойства.
	- **•** В меню Действия нажмите Свойства.
- **2** Нажмите значок Информация о задании в окне Параметры задания.
- **3** В разделе Печать отметок высечки установите флажок Переопределять с использованием серверной библиотеки меток высечки.
- **4** Если требуется, задайте и другие параметры.

**5** Нажмите Обработать и отложить.

Задание обрабатывается и автоматически создаются три поверхности ("Содержание", "Метка высечки + содержание" и "Метка высечки").

Можно открыть задание в Fiery ImageViewer и просмотреть каждую из трех поверхностей.

#### **Использование данных XMP для линии высечки**

Задания могут содержать встроенные в них данные расширяемой платформы метаданных (XMP). Когда задания, содержащие встроенные данные XMP, импортируются в Fiery server, данные XMP сохраняются в составе задания.

- **1** Откройте задание в Version Editor одним из следующих способов.
	- **•** Нажмите правой кнопкой мыши задание и выберите Version Editor.
	- **•** Нажмите правой кнопкой мыши задание PDF с управлением версиями или задание с настройками высечки и выберите Предварительный просмотр.
	- **•** Выберите задание PDF с управлением версиями или задание с настройками высечки и нажмите значок Предварительный просмотр на панели инструментов.

Задание отобразится в окне Fiery Preview. Эскизы задания отображаются на левой панели, а выбранная страница — на главной панели.

- **2** В правом верхнем углу окна Fiery Preview нажмите значок Version Editor.
- **3** В окне Version Editor перейдите на вкладку Плашечные цвета. Список плашечных цветов, доступных в изображении, перечислен на вкладке.
- **4** В разделе Линия высечки нажмите пункт Выбор линии высечки (значок карандаша).
- **5** В диалоговом окне Выбор линии высечки выберите Использовать данные XMP для линии высечки. Нажмите OK. Линия высечки, которая использует встроенные данные XMP, отображается в разделе Линия высечки.

**6** Выберите задание в списке Задержанные. Нажмите правую кнопку мыши и выберите Обработать и отложить.

После того как задание будет обработано, можно открыть его в окне Fiery ImageViewer, чтобы просмотреть три созданные поверхности. Тремя поверхностями являются: "Содержание", "Метка высечки + содержание" и "Метка высечки". Поверхности "Метка высечки + содержание" и "Метка высечки" создаются с использованием данных XMP.

#### **Параметры печати линии высечки**

Просмотреть и применить настройки линии высечки для задания можно в разделе Параметры задания > Информация о задании.

Доступны следующие настройки.

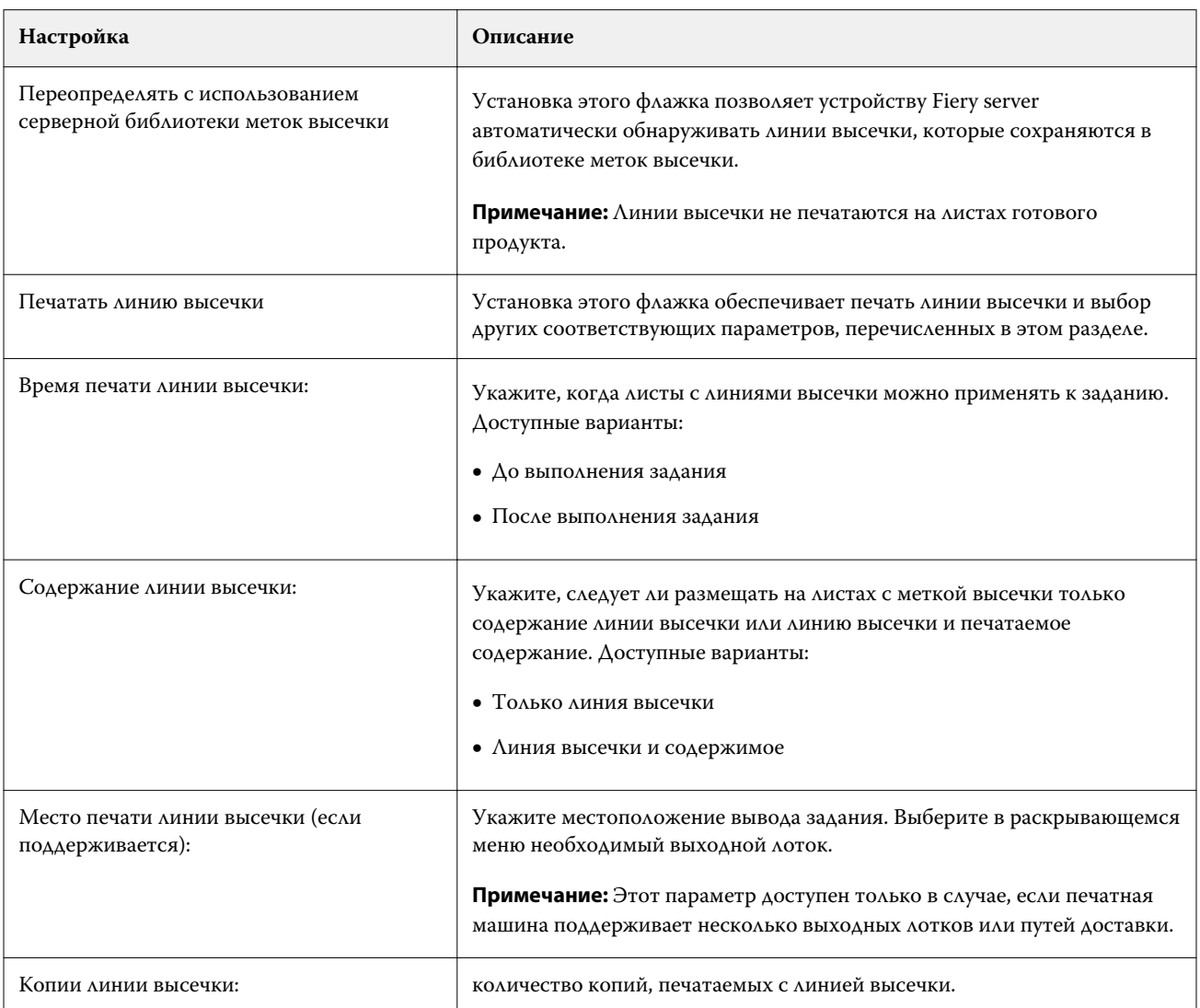